# **AMI305-AR16**

# **140414 Edition**

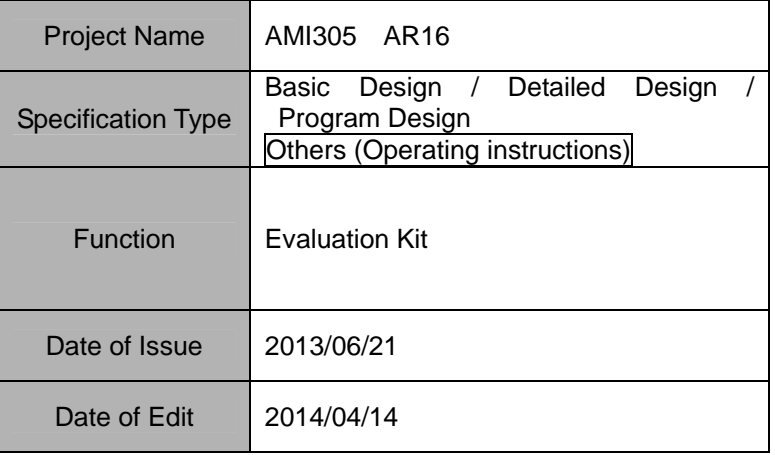

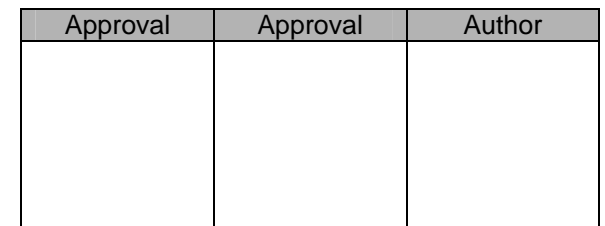

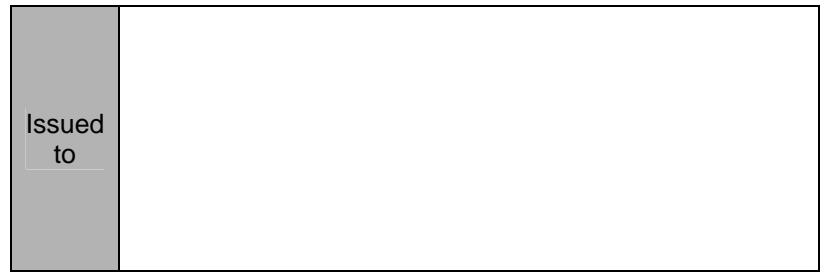

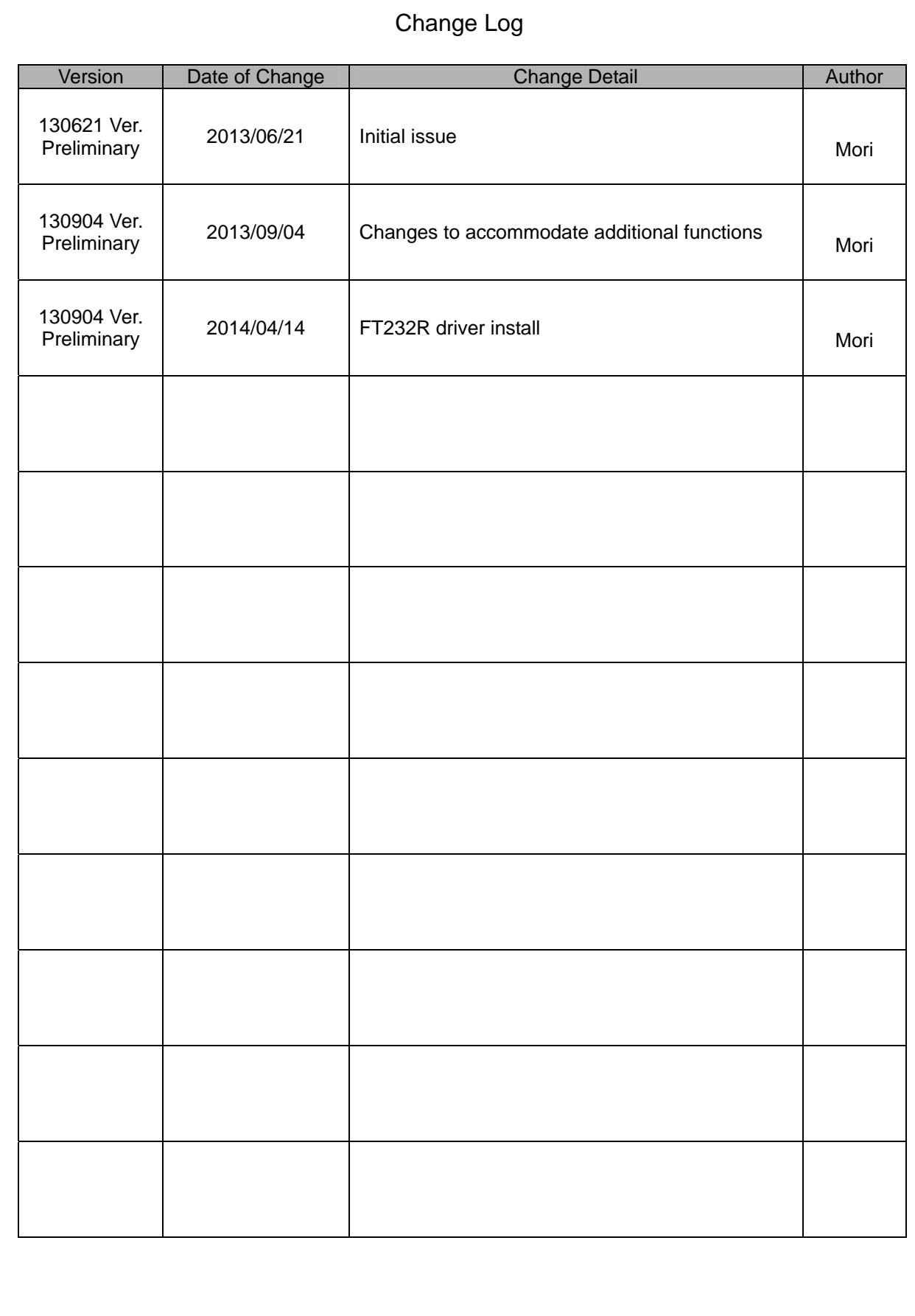

### **Contents**

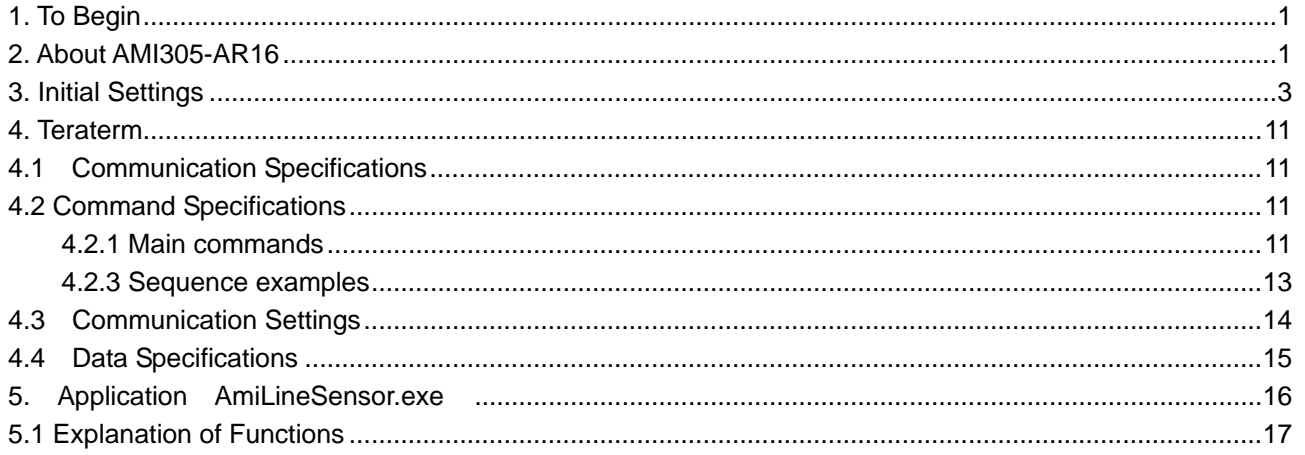

### <span id="page-3-0"></span>1. To begin

This document describes the specifications and operating instructions for AMI305-AR16.

#### 2. About AMI305-AR16

(1) List of Structures

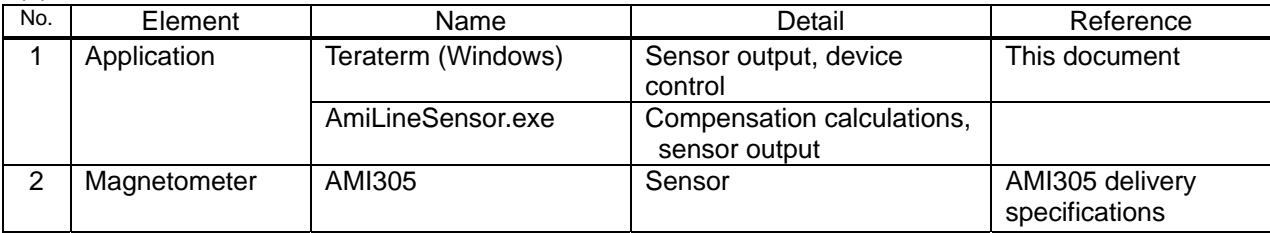

#### (2) Application Structure

AMI305-AR16 is capable of simultaneous measurement of 16 magnetometers and is controlled by Teraterm. In addition, by using AmiLineSensor.exe (higher level application) it is easy to visualize the change in output.

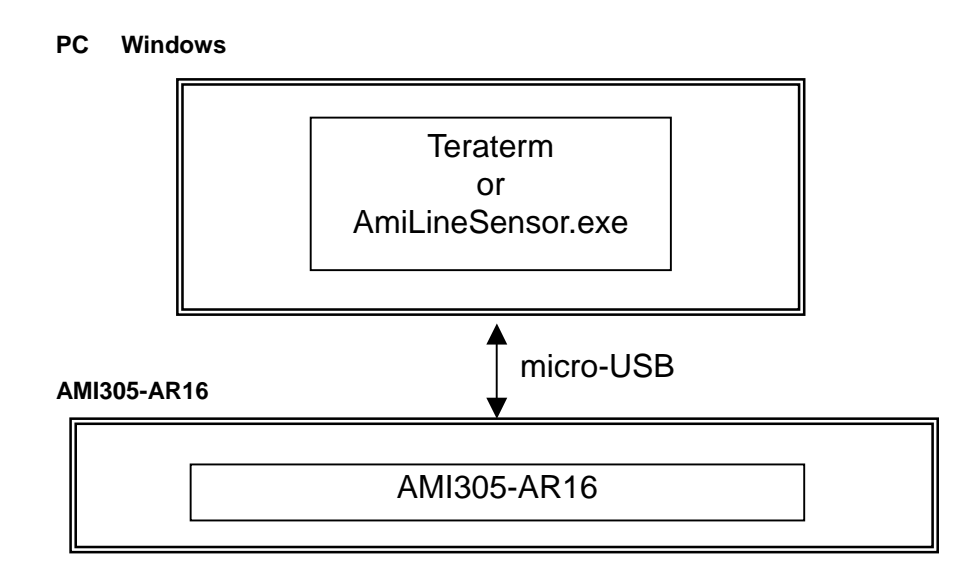

(3) Hardware structure

(3)-1Hardware block diagram

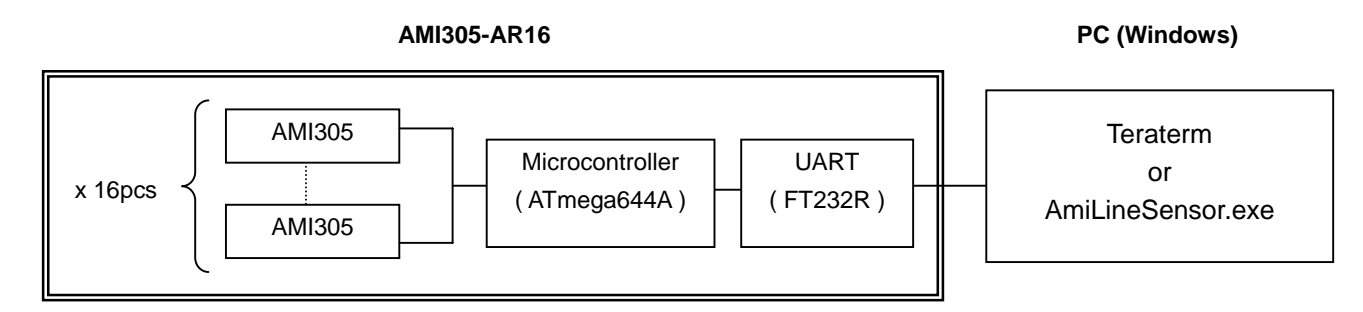

(3)-2 External diagram

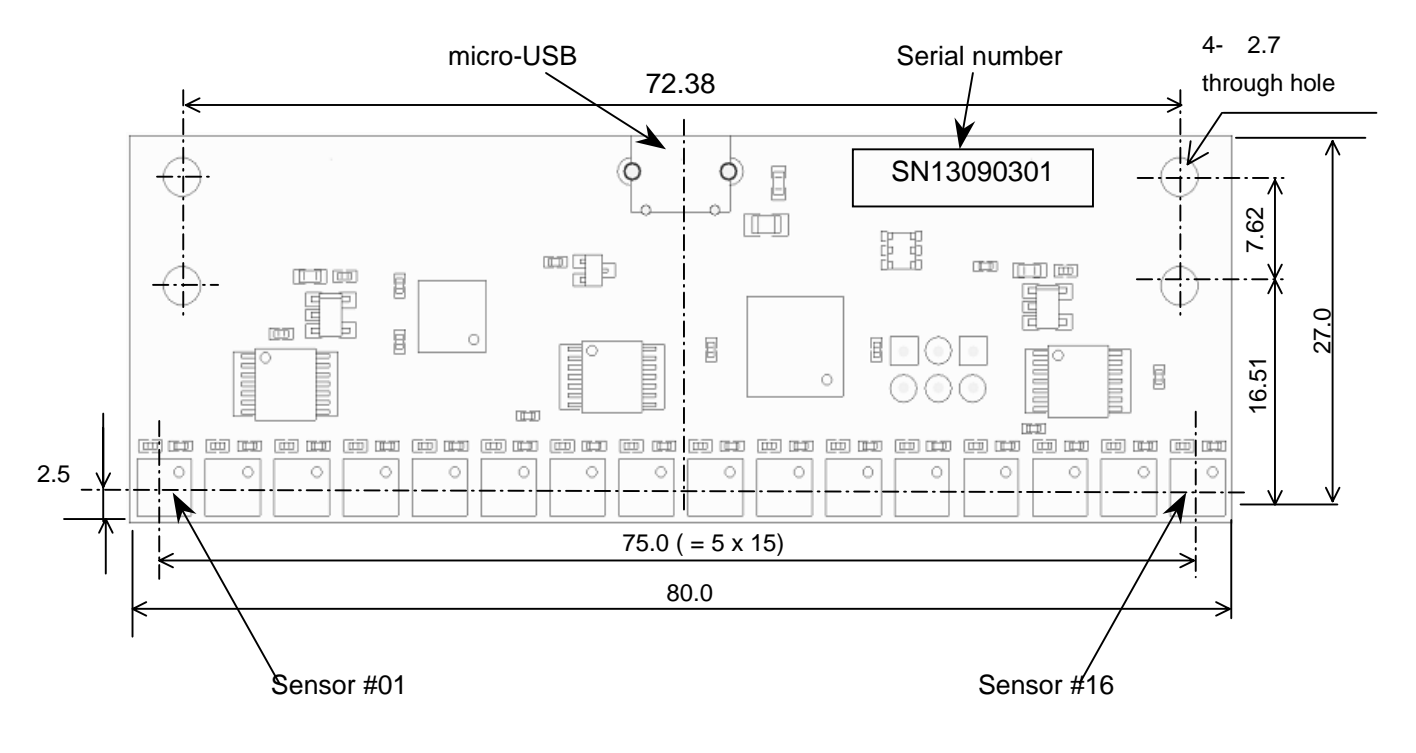

#### <span id="page-5-0"></span>3. Initial setting

Step1) Delete old version of FTDI driver if installed.

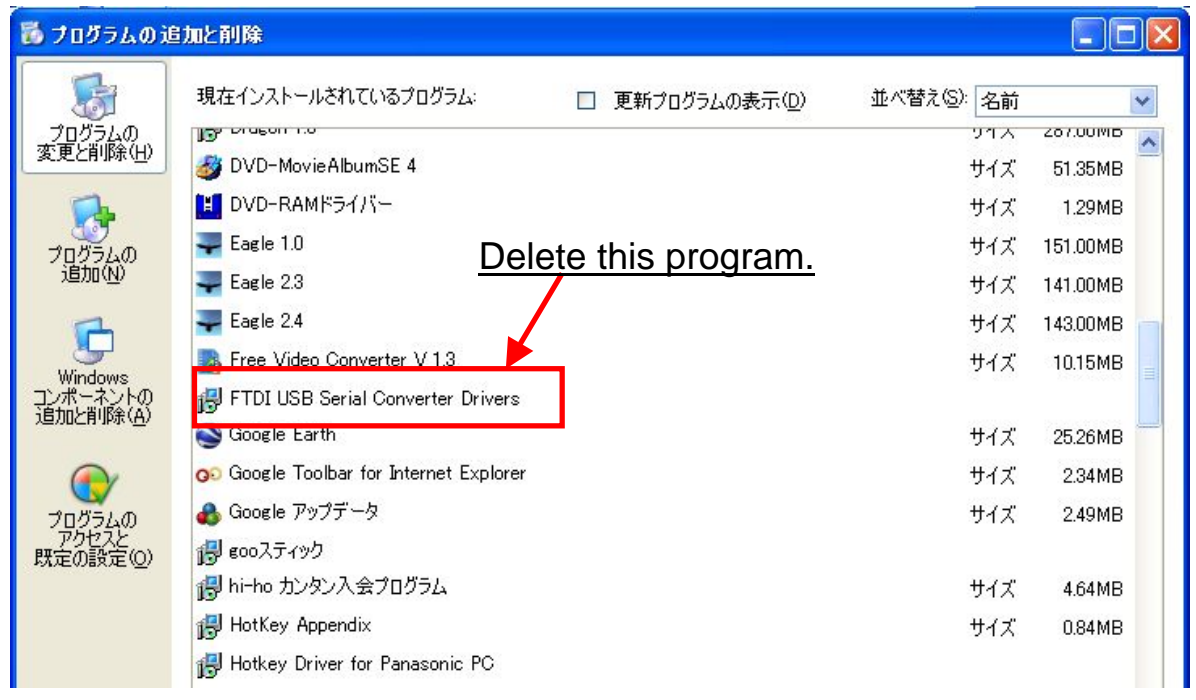

Note. Delete old driver by accessing Control Panel Add and Remove Programs

Step2) Install FT232R driver.

Copy the FT232R driver file to C:¥drivers¥CDM 2.02.04 WHQL Certified <http://www.ftdichip.com/Drivers/VCP.htm>

Connect the AMI305-AR16 to the PC with a USB cable.

When the following window appears, select as shown and click Next.

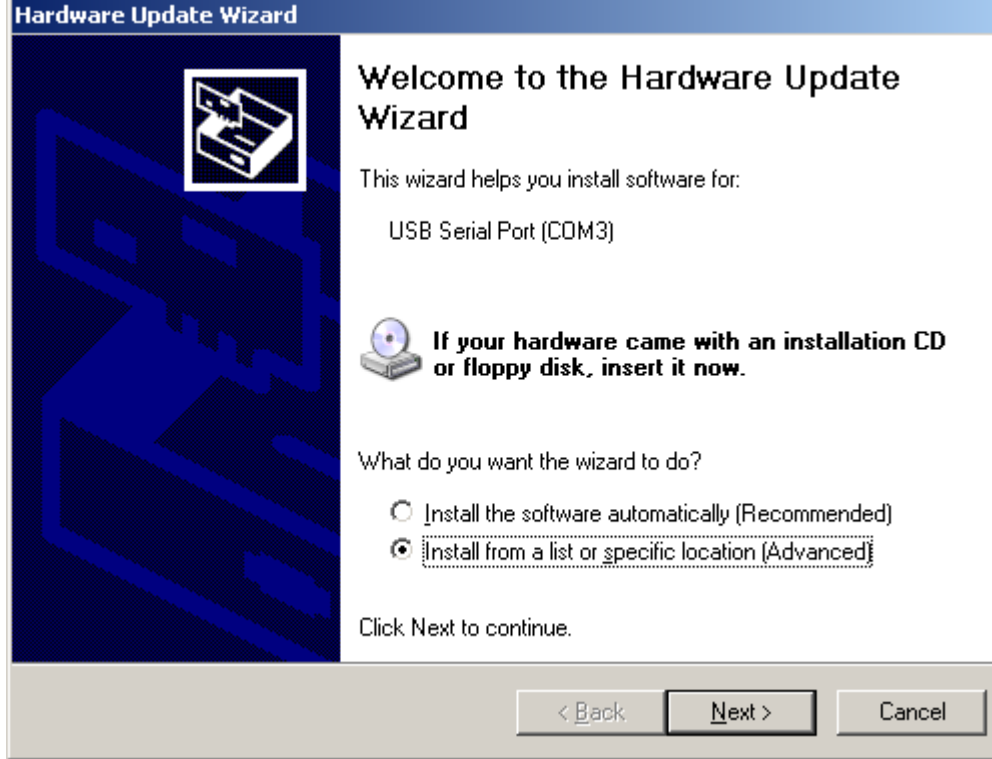

When the following window appears, select the upper button and click Next after selecting the driver file.

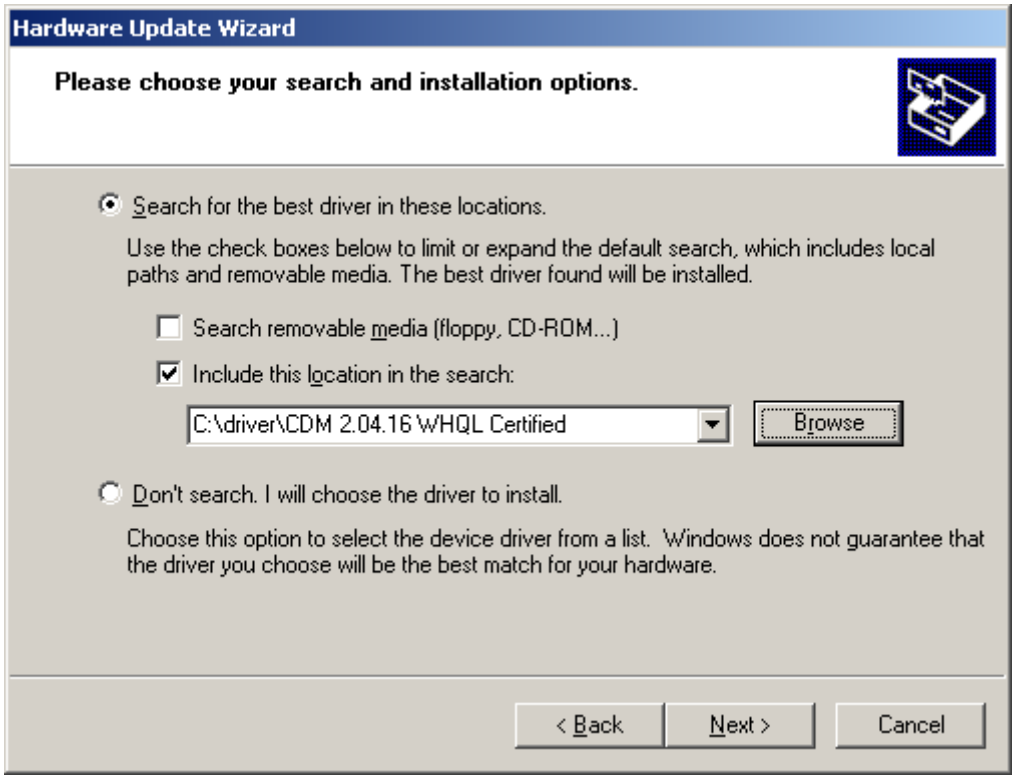

When this following window appears, please wait.

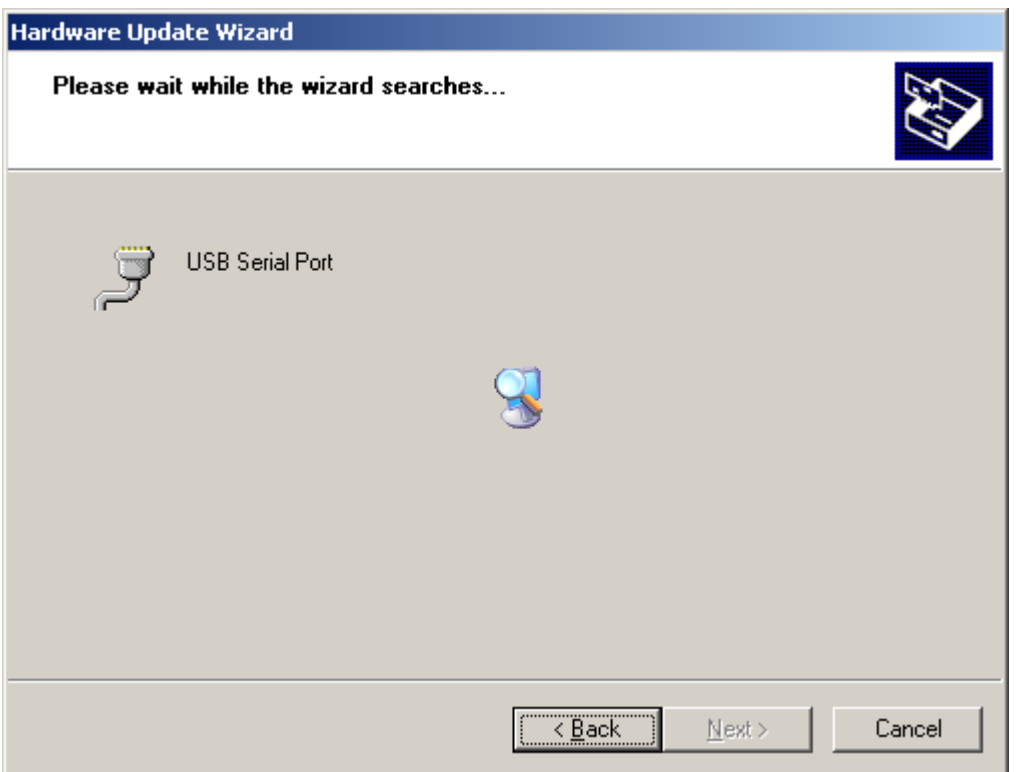

When this following window appears, select the upper option and then click Next.

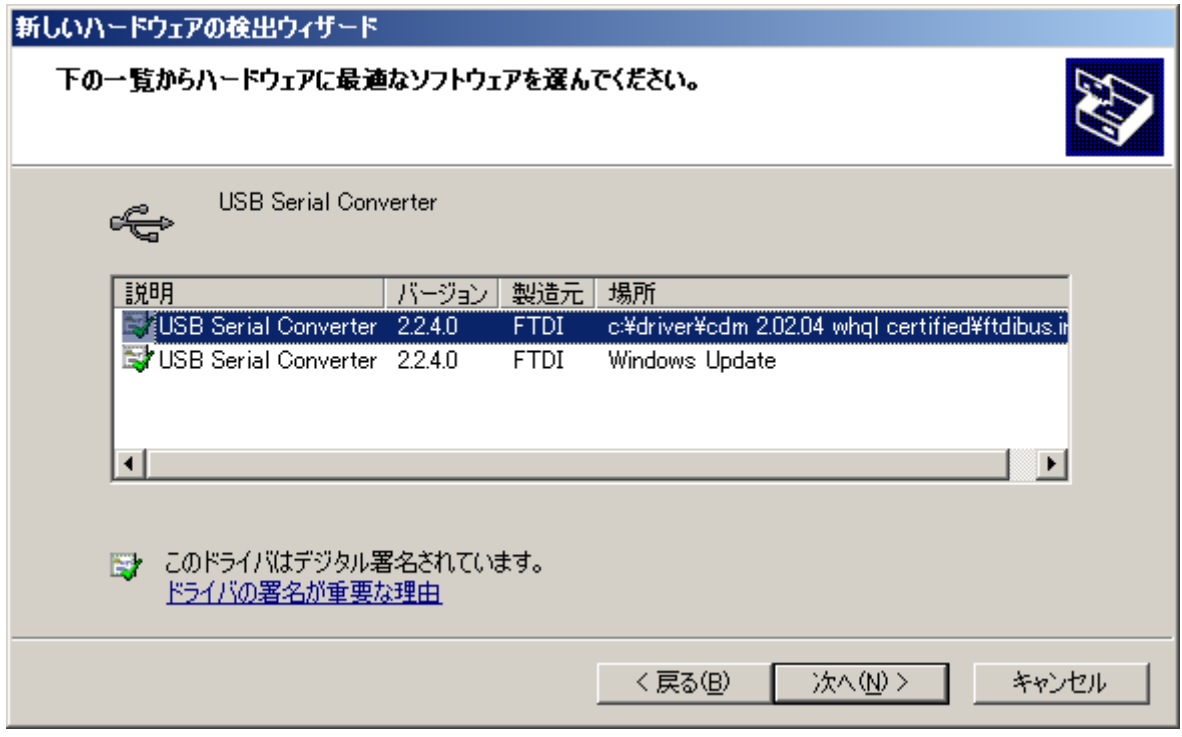

When the following window appears, click Finish.

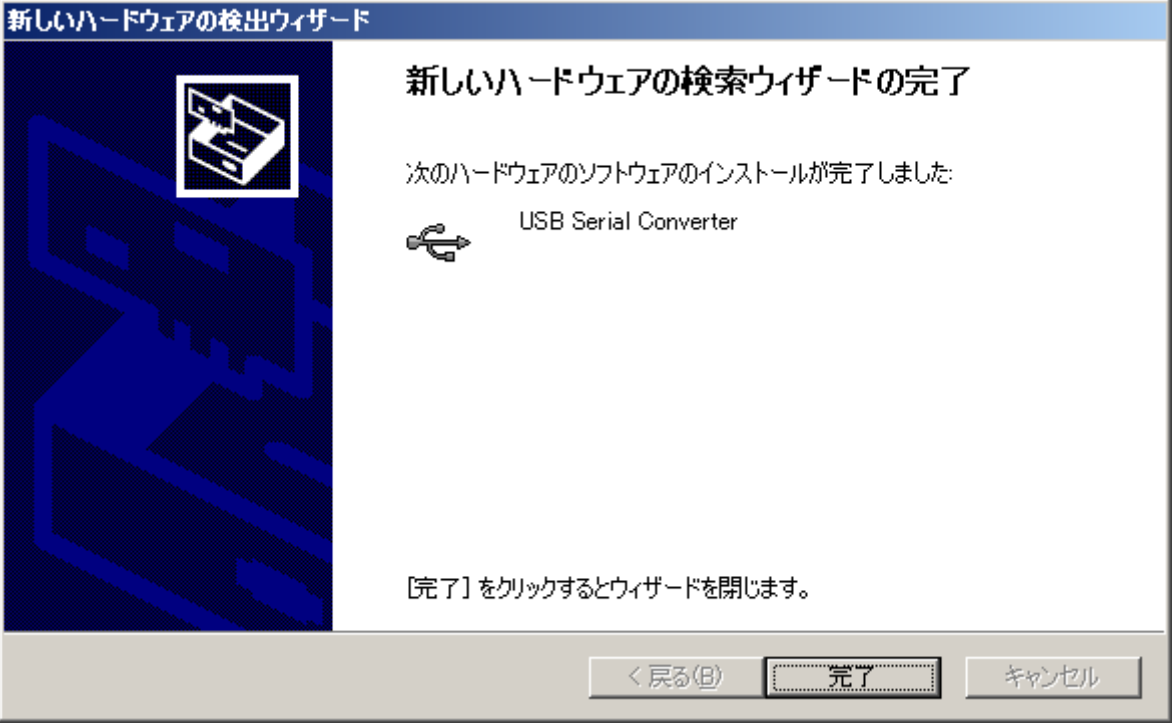

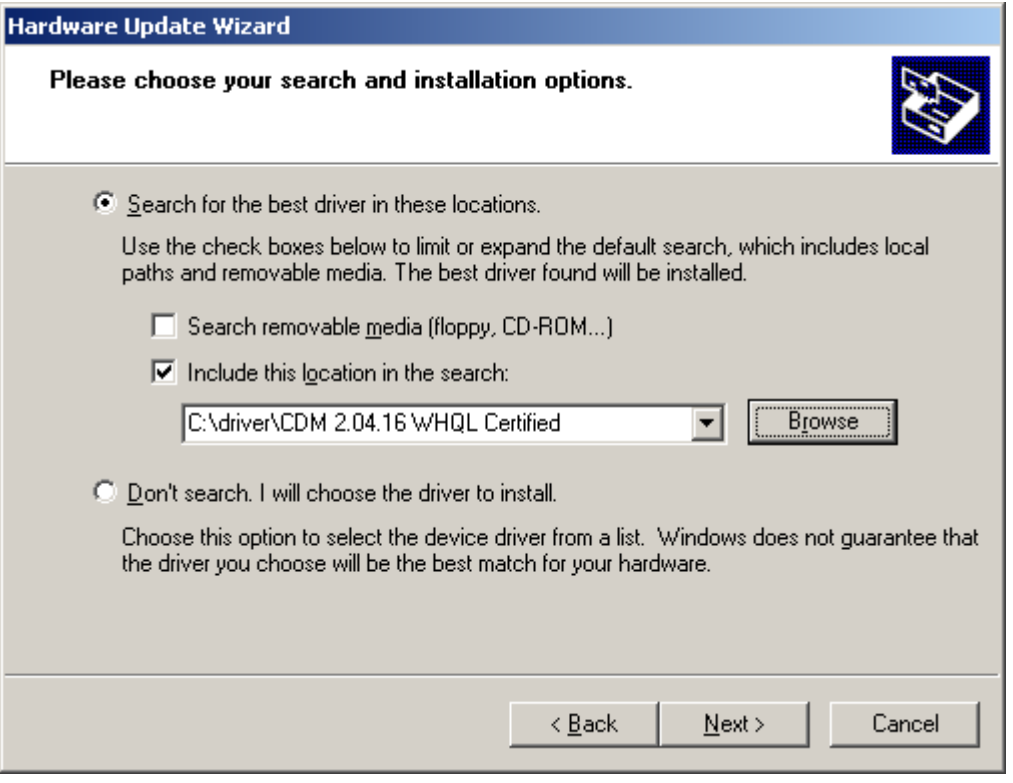

When the following window appears, click Next.

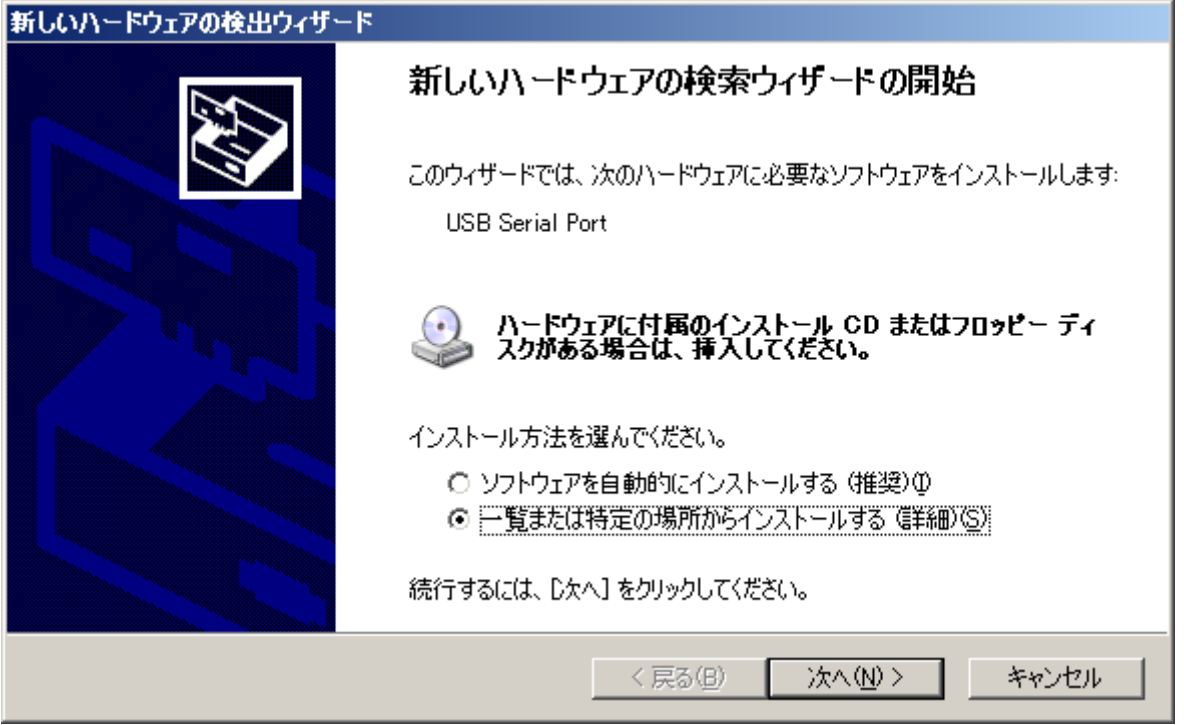

When the following window appears, select the upper button, then select the driver file before clicking Next.

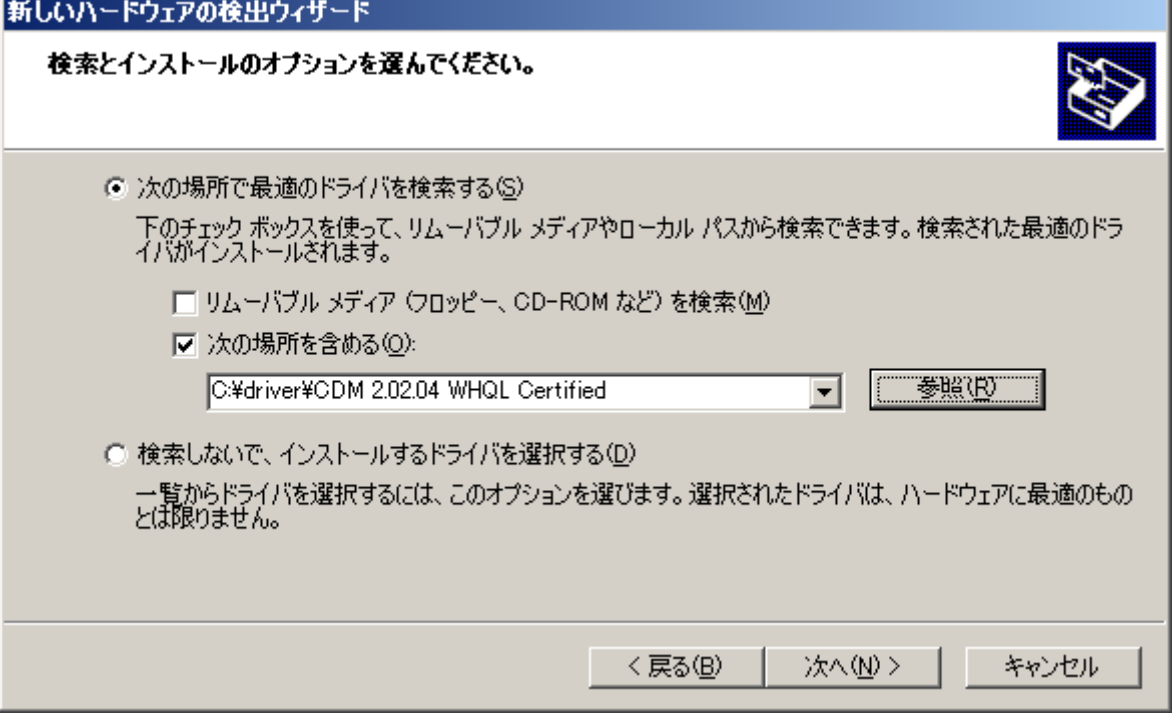

When the following window appears, select the upper file location and click Next.

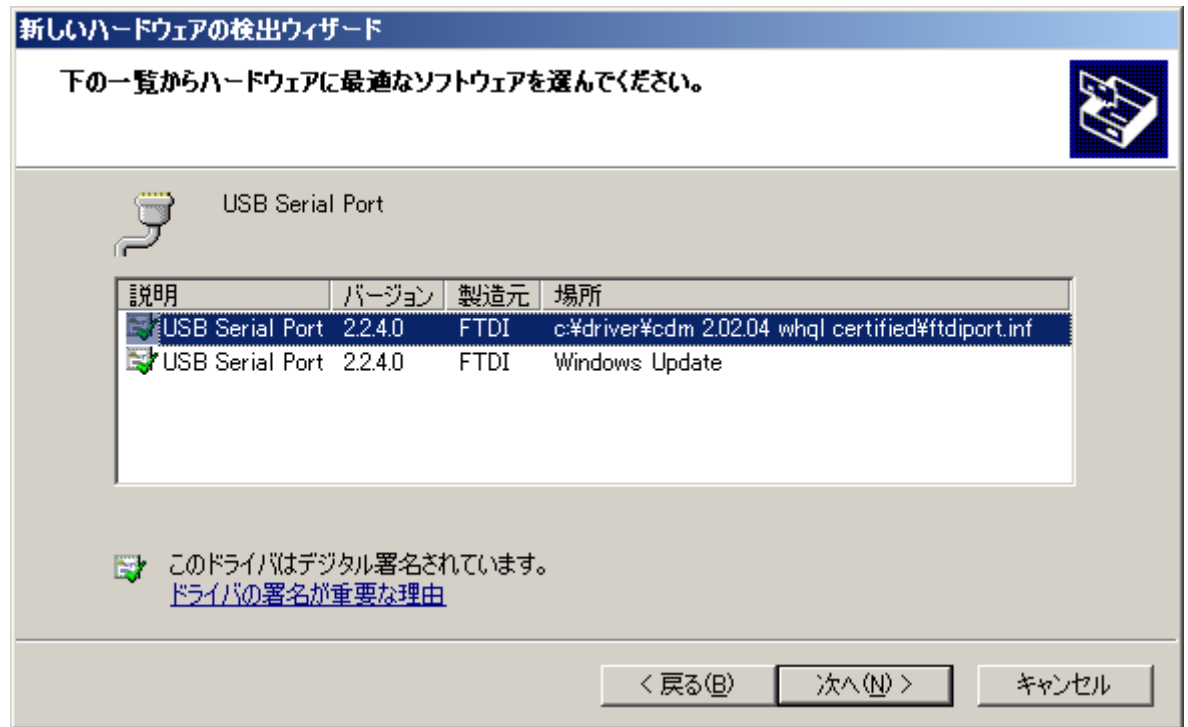

When the following window appears, click Finish.

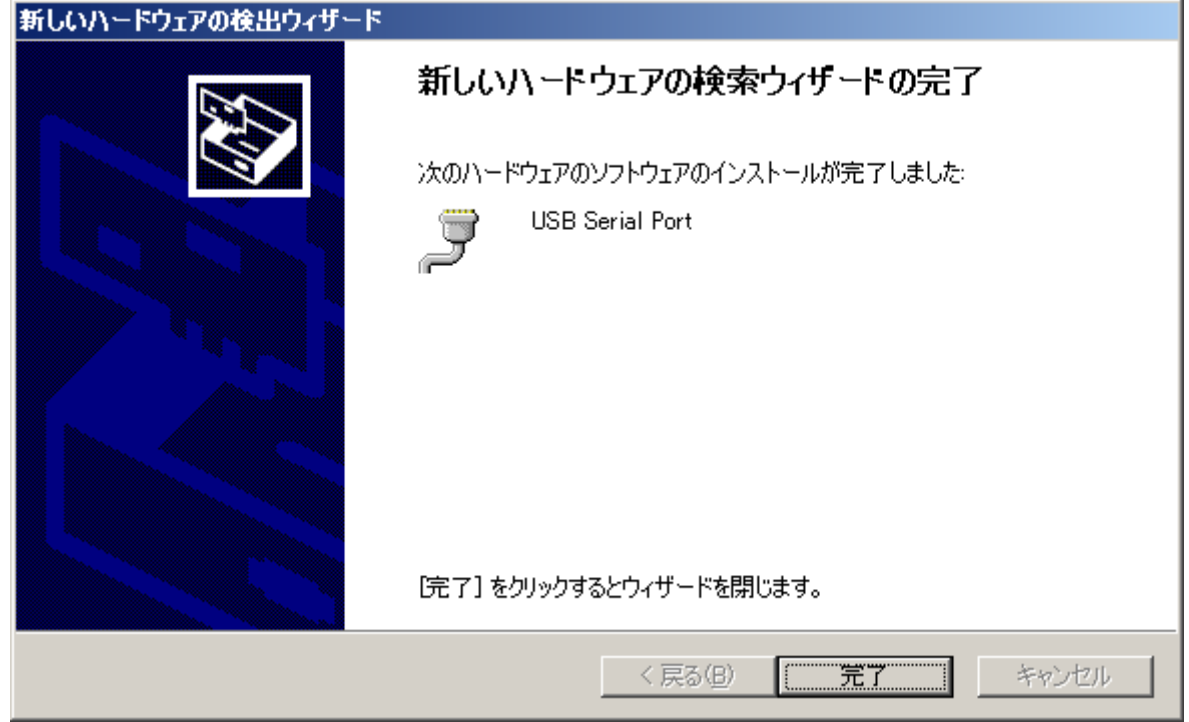

Open Device Manager > USB controllers > USB Serial Converter > Properties

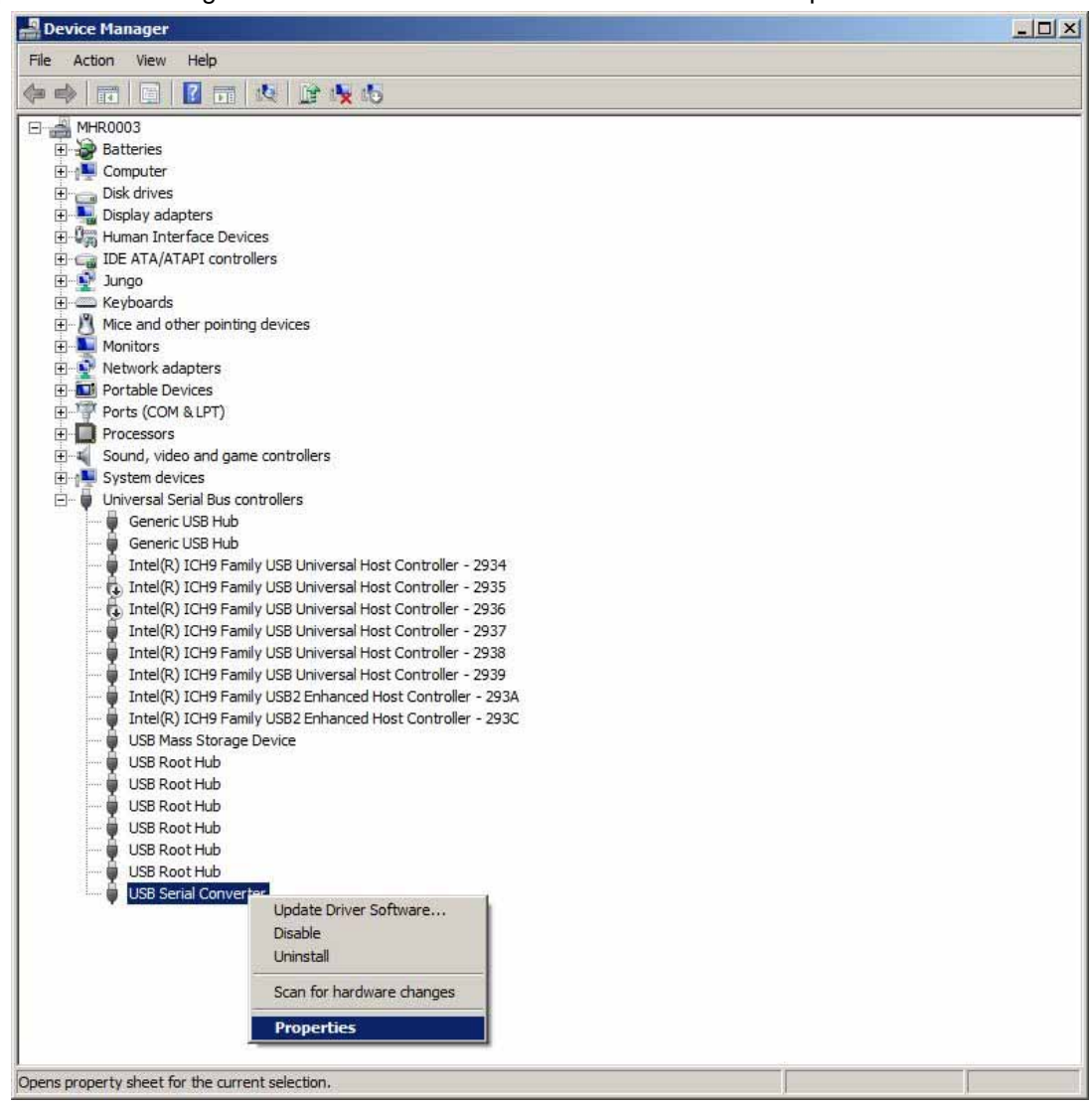

Checked Load VCP and reconnect USB-cable

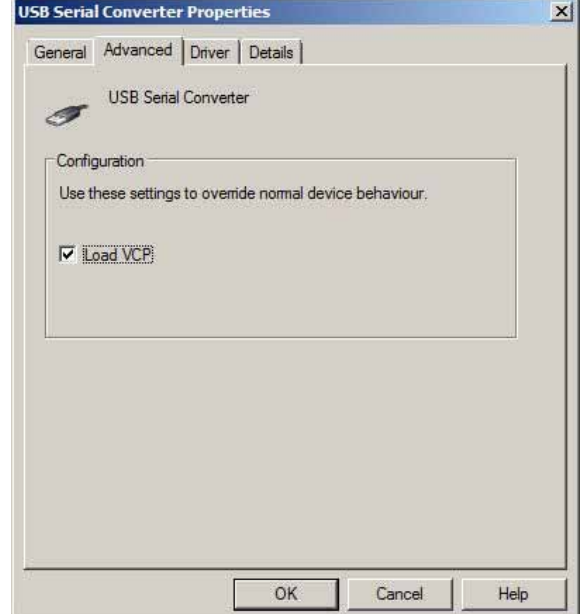

Step3) Confirm the COM Port number.

Open Port (COM and LPT) in the Device Manager.

Remember the COM number. In this case it is COM3.

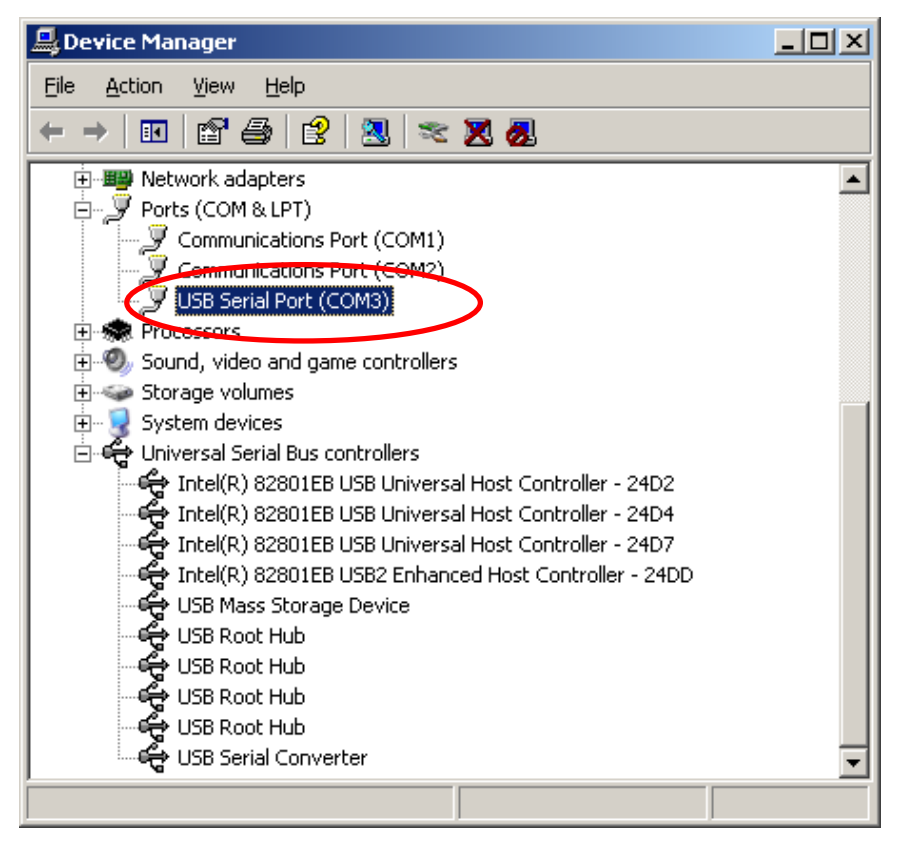

#### <span id="page-13-0"></span>4. Teraterm

4.1 Communication Specifications Interface USB2.0 or higher Application Teraterm ( Windows ) Port setting

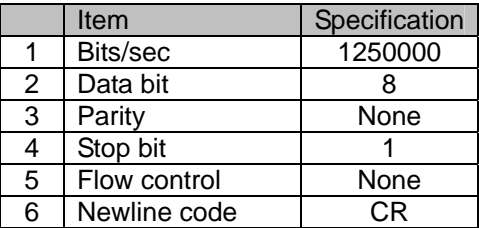

Download link

<http://en.sourceforge.jp/projects/ttssh2/releases/>teraterm-4.78.exe

4.2 Command Specifications

#### 4.2.1 Main commands

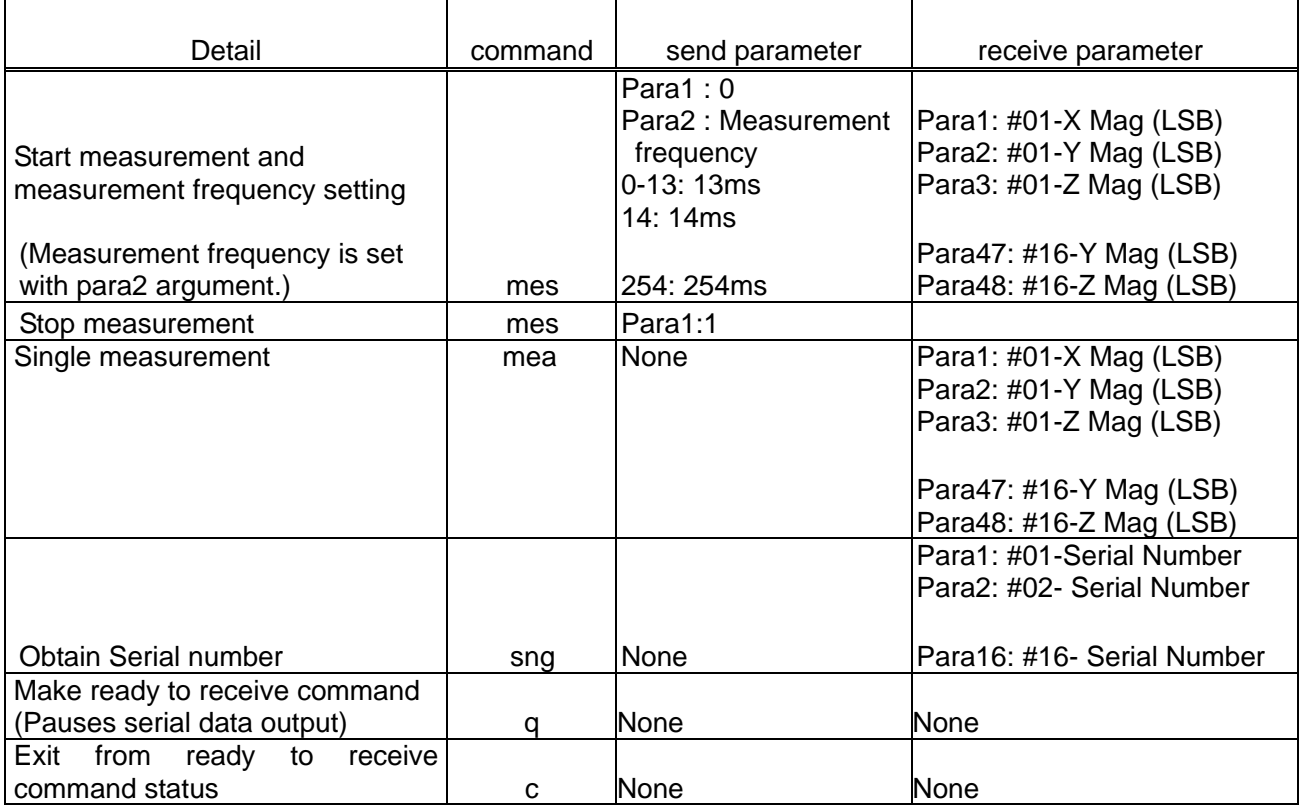

4.2.1 Main commands (cont)

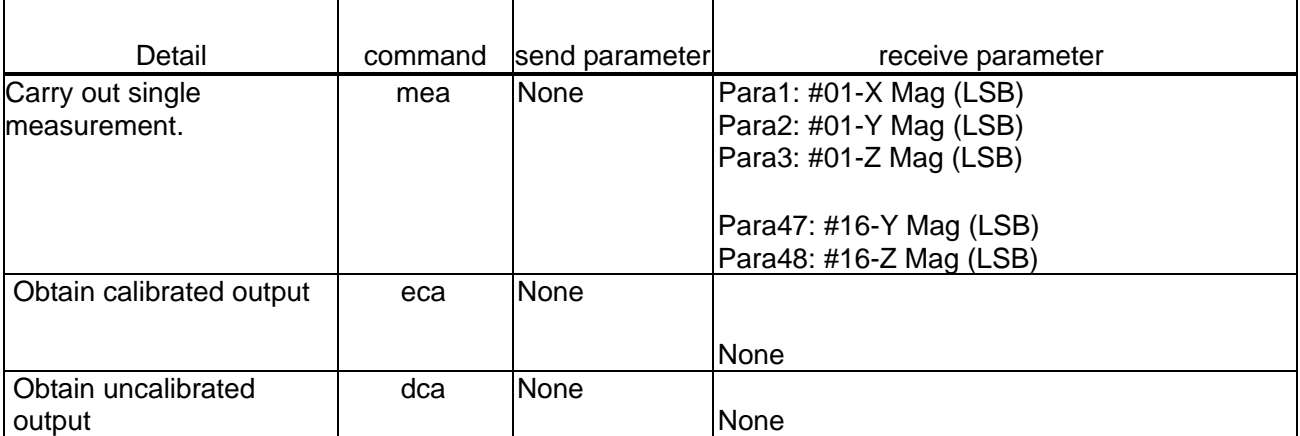

Note1) By sending eca command, it is possible to obtain calibrated magnetic outputs.

The angle of axial interference is +/-1degree, sensitivity is 1000LSB/gauss +/-2% .

#### <span id="page-15-0"></span>4.2.3 Sequence example

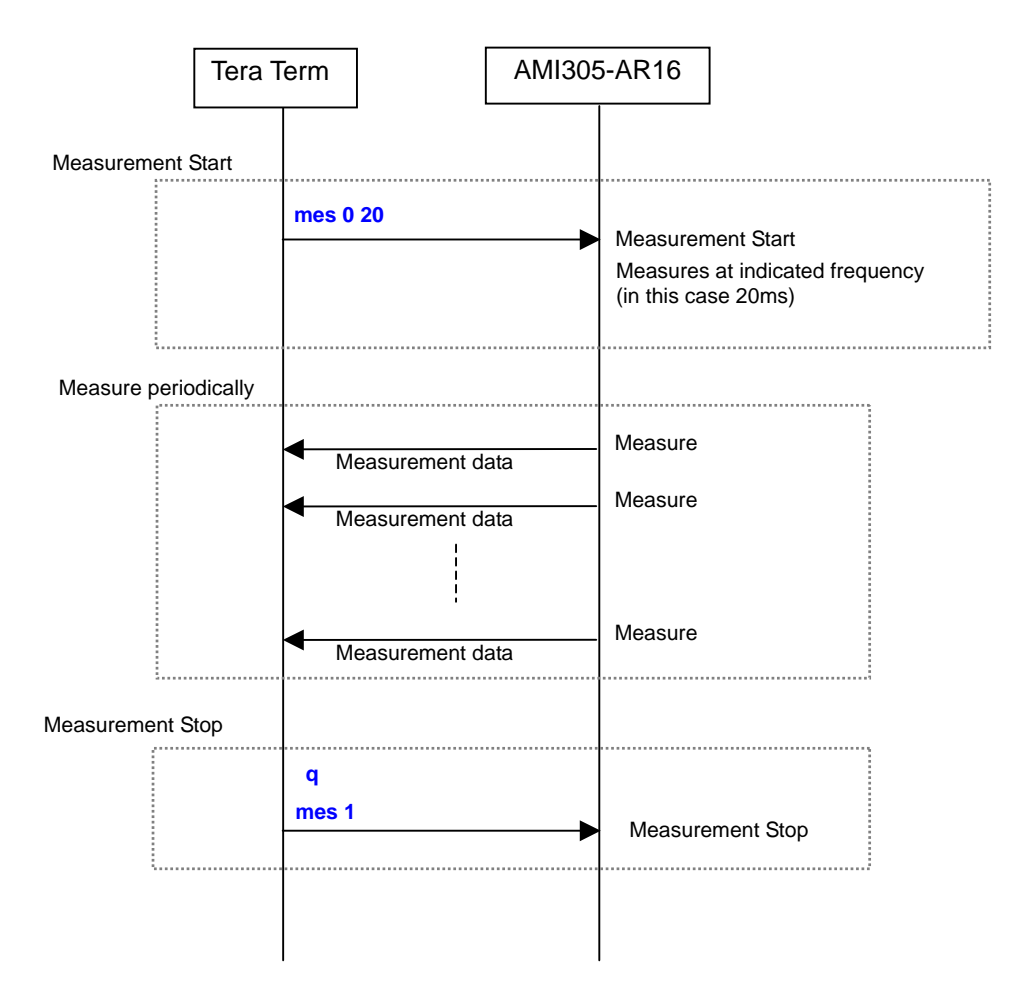

#### <span id="page-16-0"></span>4.3 Communication Setting

Step1) Start TeraTerm

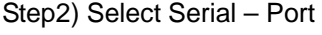

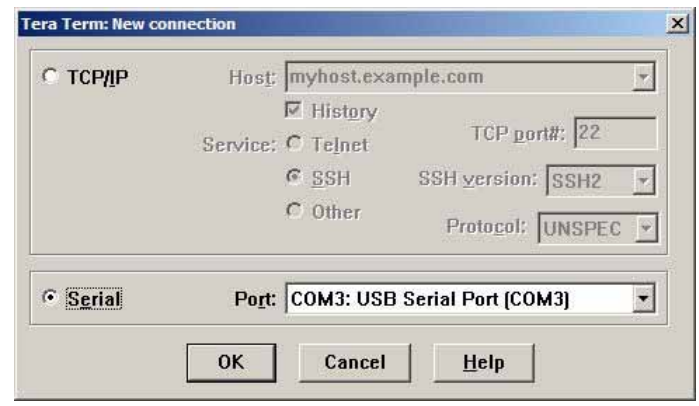

Step3) Setup – Terminal as shown below

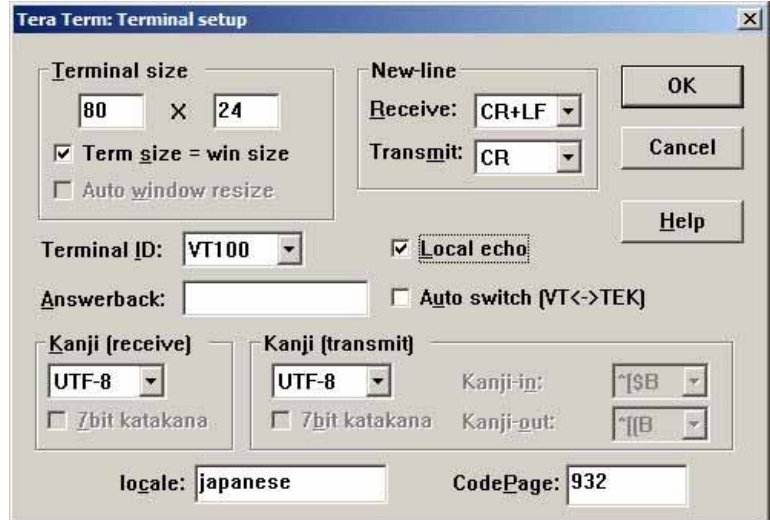

Step4) Setup – Serialport as shown below

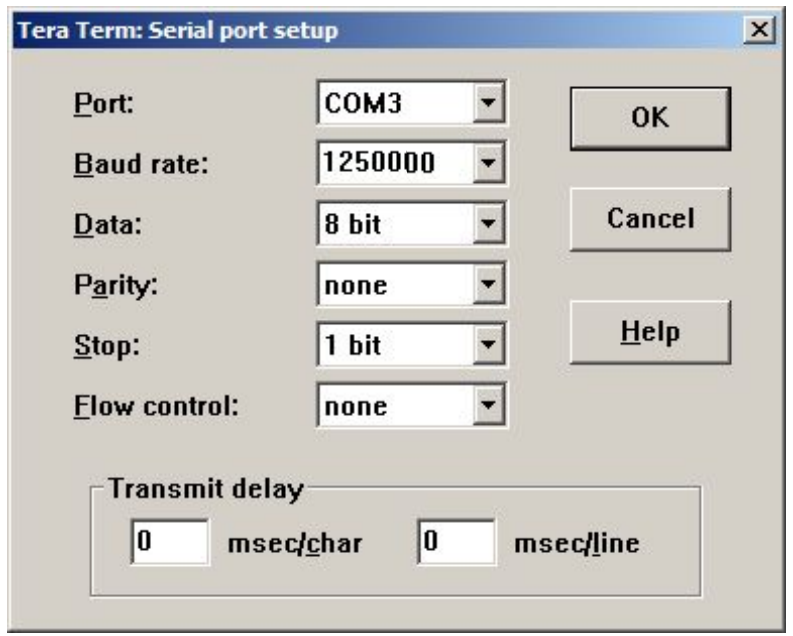

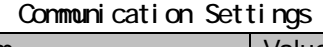

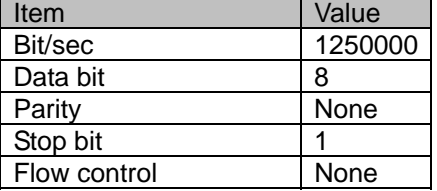

<span id="page-17-0"></span>Step5) Input mes 0 20 and press Enter to start measurement at 20ms Step6) Input q and press Enter to pause measurement Step7) Input mes 1 and press Enter to stop measurement

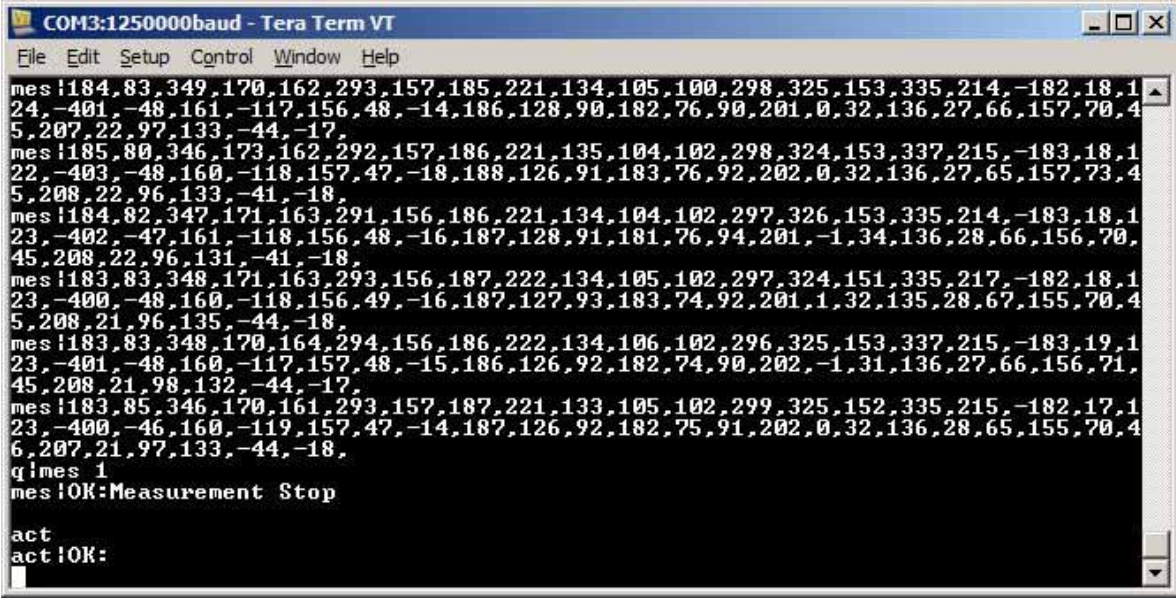

4.4 Data Specification

#### (1) Data format

The default data format is as follows

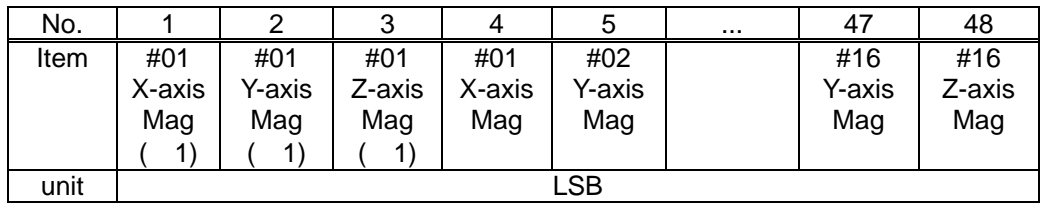

( 1) Refer to AMI305 Specification for polarity.

[http://www.aichi-mi.com/old\\_pages/3\\_products/121223\\_AMI305\\_Spec\\_preliminary\\_E.pdf](http://www.aichi-mi.com/old_pages/3_products/121223_AMI305_Spec_preliminary_E.pdf)

#### <span id="page-18-0"></span>5. Application AmiLineSensor.exe

Use this application to visualize the outputs of AMI305-AR16 in real time.

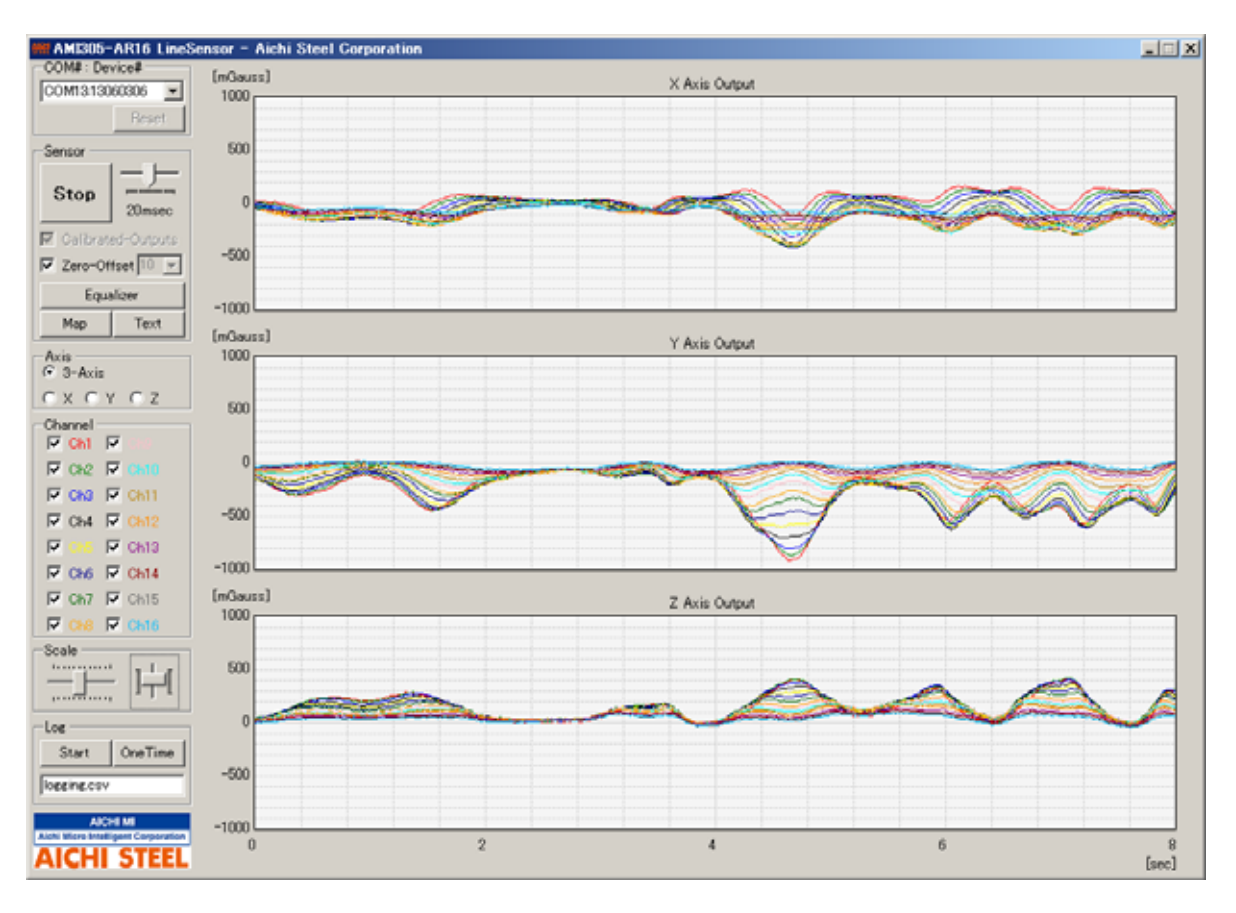

AmiLineSensor.exe Full screen display

5.1 Explanation of Functions

<span id="page-19-0"></span>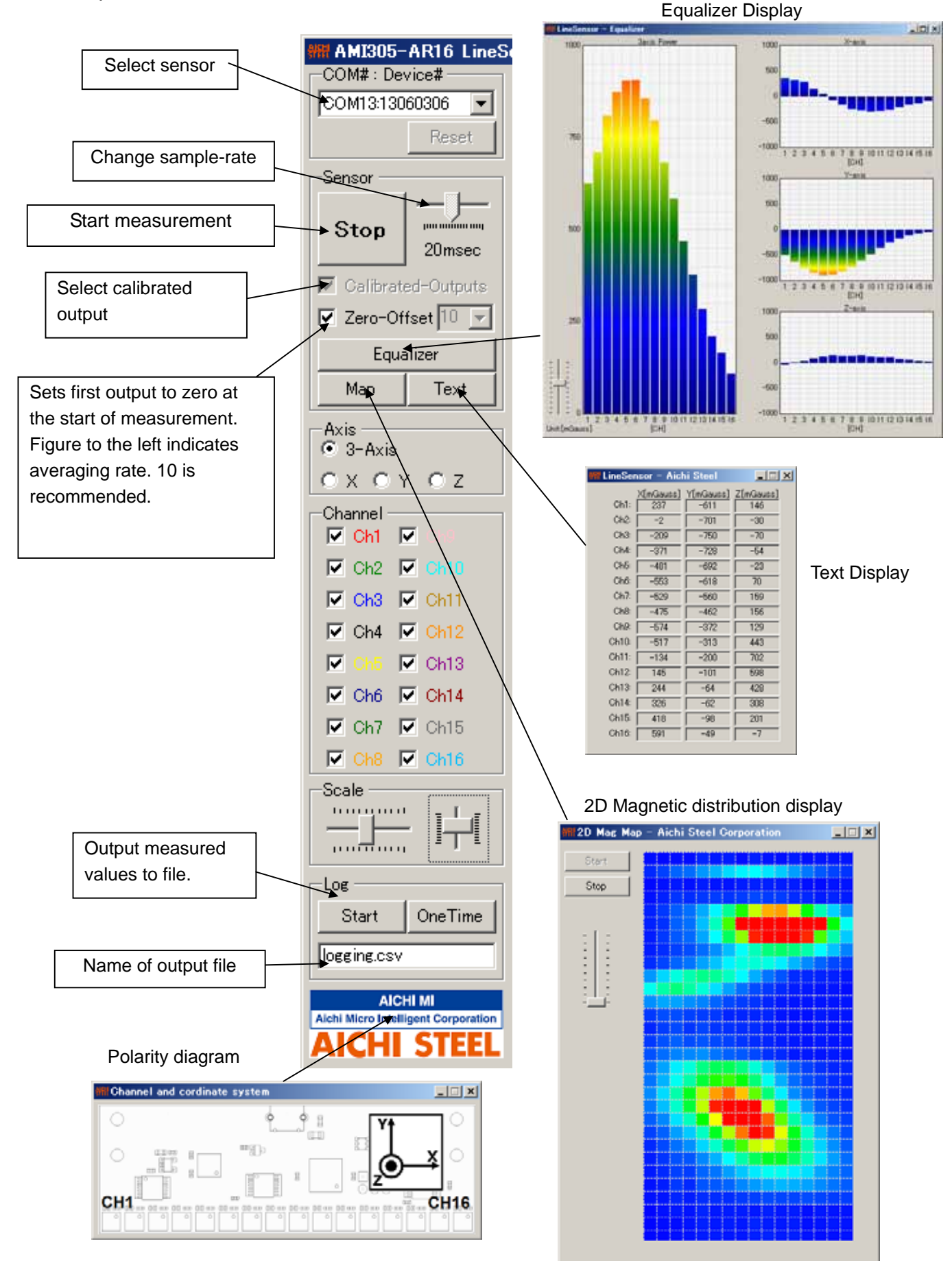